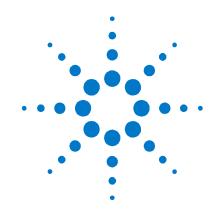

# **Agilent Technologies AC Power Solutions**

Models 6811B - 6814B, 6834B, and 6843A

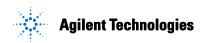

# **Safety Notices**

The following general safety precautions must be observed during all phases of operation of this instrument. Failure to comply with these precautions or with specific warnings elsewhere in this manual violates safety standards of design, manufacture, and intended use of the instrument. Agilent Technologies assumes no liability if the customer fails to comply with these requirements.

#### WARNING: LETHAL VOLTAGES

Ac sources can supply 425 V peak at their output. DEATH on contact may result if the output terminals or circuits connected to the output are touched when power is applied. Hazardous voltages can remain active inside the unit even after it has been turned off. If the internal LED's are on, hazardous voltages are present.

#### General

This product is a Safety Class 1 instrument (provided with a protective earth terminal). The protective features of this product may be impaired if it is used in a manner not specified in the operation instructions. Any LEDs in this product are Class 1 LEDs as per IEC 825-1. This ISM device complies with Canadian ICES-001. Cet appareil ISM est conforme à la norme NMB-001 du Canada.

#### **Environmental Conditions**

This instrument is intended for indoor use in an installation category II, pollution degree 2 environment. It is designed to operate at a maximum relative humidity of 95% and at altitudes of up to 2000 meters. Refer to the specification tables for the ac mains voltage requirements and ambient operating temperature range. Do not operate the instrument in the presence of flammable gases or fumes.

#### **Before Applying Power**

Verify that all safety precautions are taken. Make all connections to the unit before applying power. Note the instrument's external markings described under "Safety Symbols"

#### **Ground the Instrument**

To minimize shock hazard, the instrument chassis and cover must be connected to an electrical ground. The instrument must be connected to the ac power mains through a grounded power cable, with the ground wire firmly connected to an electrical ground (safety ground) at the power outlet. Any interruption of the protective (grounding) conductor or disconnection of the protective earth terminal will cause a potential shock hazard that could result in personal injury.

#### **Fuses**

Only fuses with the required rated current, voltage, and specified type (normal blow, time delay, etc.) should be used. Do not use repaired fuses or short-circuited fuseholders.

#### Do Not Remove the Cover

Operating personnel must not remove instrument covers. Parts replacement and internal adjustments must be made only by qualified service personnel.

#### In Case of Damage

Instruments that appear damaged or defective should be made inoperative and secured against unintended operation until they can be repaired by qualified service personnel.

#### CAUTION

A CAUTION notice denotes a hazard. It calls attention to an operating procedure, practice, or the like that, if not correctly performed or adhered to, could result in damage to the product or loss of important data. Do not proceed beyond a CAUTION notice until the indicated conditions are fully understood and met.

#### WARNING

A WARNING notice denotes a hazard. It calls attention to an operating procedure, practice, or the like that, if not correctly performed or adhered to, could result in personal injury or death. Do not proceed beyond a WARNING notice until the indicated conditions are fully understood and met.

#### Safety Symbols

\_\_\_

Direct current

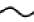

Alternating current

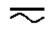

Both direct and alternating current

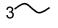

Three phase alternating current

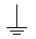

Earth (ground) terminal

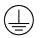

Protective earth ground terminal.

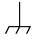

Frame or chassis terminal

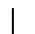

Terminal is at earth potential.

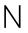

Neutral conductor on permanently installed equipment

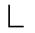

Line conductor on permanently installed equipment.

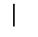

On supply

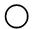

Off supply

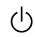

Standby supply. Unit is not completely disconnected from ac mains when switch is off

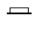

In position of a bi-stable push switch

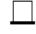

Out position of a bi-stable push switch

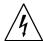

Caution, risk of electric shock

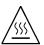

Caution, hot surface

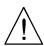

Caution, refer to accompanying description

## **Contents**

| Contents                                       | 3  |
|------------------------------------------------|----|
| The front panel - at a glance                  | 3  |
| The rear panel – at a glance                   | 5  |
| What the ac source can do                      | 6  |
| How to use the front panel                     | 8  |
| Some basic operations                          | 10 |
| Measuring the output                           | 12 |
| Programming output transients                  | 14 |
| Programming trigger synchronization and delays | 16 |
| The front panel menus - at a glance            | 18 |

#### NOTE:

You can contact Agilent Technologies at one of the following telephone numbers for warranty, service, or technical support information.

In the United States: (800) 829-4444

In Europe: 31 20 547 2111 In Japan: 0120-421-345

Or use our Web link for information on contacting Agilent in your country or specific

location: www.agilent.com/find/assist

Or contact your Agilent Technologies Representative.

© Agilent Technologies, Inc. 1995, 1996, 1998, 2000, 2005

This document contains proprietary information protected by copyright. All rights are reserved. No part of this document may be photocopied, reproduced, or translated to another language without the prior agreement and written consent of Agilent Technologies, Inc. as governed by United States and international copyright laws.

Part number: 5962-0883 Print date: March, 2005

# The front panel - at a glance

14-character display shows menu commands and measured values.

 Annunciators indicate operating modes and status conditions. Rotary controls set voltage and frequency when ac source is in local mode.

- Turn rapidly for coarse control
- Turn slowly for fine control.

scroll through menu commands.

▼ index a ▲ index scroll through lists and harmonic arrays.

scroll through command parameters.

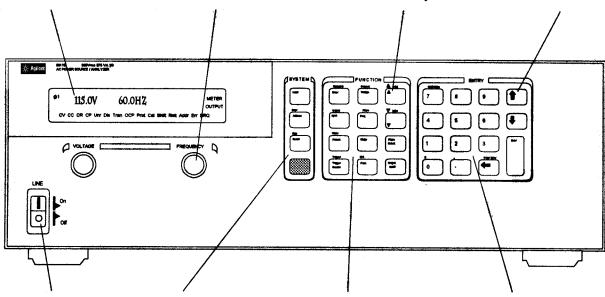

Turns the ac source on or off

#### System keys:

- ♦ Return to Local mode
- Set the GPIB address and other system parameters
- ♦ Set the RS-232 interface
- Display SCPI error codes
- Save and recall instrument states

#### Function keys:

- Enable/disable the output
- ♦ Select output phases
- Select front panel metering and harmonic analysis functions
- Program voltage frequency, phase, current limit, pulse parameters, and waveform shapes
- Set and clear protection functions
- Select output and input coupling
- ♦ Monitor status
- Scroll through front panel menu commands.

## Entry keys:

- Enter values
- Increment or decrement values
- Scroll through command parameters.
- Calibrate the ac source.

# The rear panel – at a glance

## Agilent Models 6814B 6834B 6843A

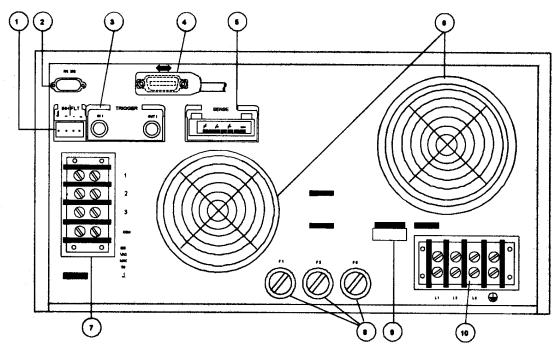

## Agilent Models 6811B 6812B 6813B

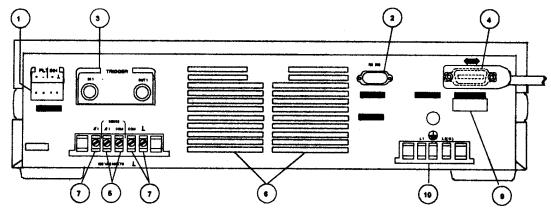

#### Rear Panel Connections (see Chapter 3 in the User's Guide for details)

- 1 INH (Remote Inhibit) TTL input signal for externally disabling the power source. FLT (Discrete Fault Indicator) TTL output signal when there is a device fault.
- **2** RS-232 connector for remote controller.
- **3** TRIGGER BNC connectors for external trigger inputs and &source; trigger outputs.
- **4** GPIB connector and GPIB cable for remote controller.
- **5** SENSE connections for remote voltage sensing at the load.
- **6** Airflow Vents (do not block).
- **7** OUTPUT power connections to the load. (\$\phi 2\$, \$\phi 3\$ connections available on Agilent 6834B only.)
- **8** AC Input Line Fuses (Agilent 6814B/6834B/6843A only. Other models have internal fuses).
- **9** LINE RATING label specifies power source required by the power source.
- AC Line Input connections from the power source.

## What the ac source can do

## **Generate waveform shapes**

- ♦ Sinewave
- Squarewave
- Clipped sinewave
- User-definable waveforms

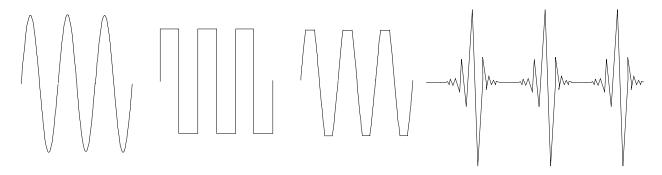

## **Program the output**

- ♦ Phase
- ♦ Ac rms voltage
- Distortion
- ♦ Frequency
- Voltage and frequency slew rates
- Rms current limit

Agilent Models 6811B, 6812B, 6813B program the following additional output functions:

- Dc voltage
- ♦ Peak Current limit
- ♦ AC coupling
- ♦ Impedance

# Make the following measurements

- ♦ Ac rms, ac + dc rms voltage
- ◆ Ac rms, ac + dc rms current; plus repetitive and non-repetitive peak current
- Real, reactive, and apparent power
- Harmonic analysis of voltage and current waveforms giving amplitude, phase, and total harmonic distortion results of up to the 50th harmonic.
- Triggered acquisition of digitized voltage and current with extensive post-acquisition calculations

Agilent Models 6811B, 6812B, 6813B make the following additional measurements:

- ♦ Dc voltage
- ♦ Dc current

Agilent Model 6834B makes the following additional measurement:

• Total power and neutral current

## Synchronize transient events or measurements with external signals

• Triggers applied to the unit

• Triggers generated by the unit

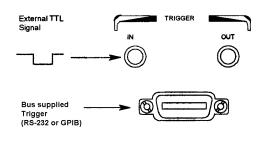

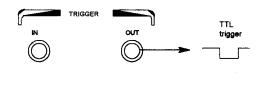

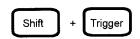

## Operate in four transient modes

# Operate under local or remote control

- From the front panel keys
- Through the built-in GPIB or RS-232 interfaces

## Implement protection features

- Over-voltage
- Over-current
- ♦ Over-power
- Over-temperature
- User-defined external events (via a FLT shutdown signal)

# How to use the front panel

Make sure the unit is turned on.

## From the System key group

Local

Press **Local** to activate the front panel keypad if the unit is not already in local mode. (If the Local Lockout command is in effect, cycle power to return the unit to local mode.)

## From the Function key group

Voltage

Press **Voltage** to select the voltage function. To select a different function, simply press the appropriate key.

To select a function appearing above a key (such as **Current**), first press the blue shift key, then press the key below the function.

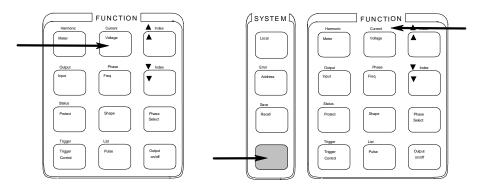

#### NOTE:

Pressing Output on/off, Phase Select, or (Shift) + Trigger immediately implements the function. Display annunciators indicate that an immediate action has occurred. All other function keys have command menus underneath them that are accessed via the  $\triangle$  and  $\nabla$  keys after the function key is pressed. Refer to "The front panel menus- at a glance".

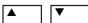

Use these keys to move through the command menus of the selected function.

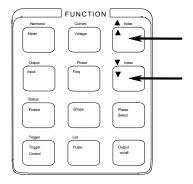

The following chart shows the commands in the Voltage function menu. Some commands may not appear on all models. Menus are circular, you can return to the starting position by continuously pressing  $\triangle$  or  $\nabla$ .

| Key     | _ | Display                  | Command Function                                |
|---------|---|--------------------------|-------------------------------------------------|
| Voltage |   | VOLT <value></value>     | Set immediate rms output voltage                |
|         | ▼ | VOLT:T <value></value>   | Set triggered rms output voltage                |
|         | ▼ | VOLT:M FIXED             | Select the voltage mode                         |
|         | ▼ | OFFSET <value></value>   | Set immediate dc offset voltage                 |
|         | ▼ | OFFSET:T <value></value> | Set triggered dc offset voltage                 |
|         | ▼ | OFFSET:M FIXED           | Select the dc offset voltage mode               |
|         | ▼ | RANGE 150                | Selects the voltage range                       |
|         | ▼ | SLEW <value></value>     | Set immediate voltage slew rate in volts/second |
|         | ▼ | SLEW:T <value></value>   | Set triggered voltage slew rate in volts/second |
|         | ▼ | SLEW:M FIXED             | Select the voltage slew mode                    |
|         | ▼ | ALC INT                  | Select the voltage sense source                 |
|         | ▼ | ALC:DET RMS              | Select the voltage sense detector               |
|         |   |                          |                                                 |

## From the Entry key group

**†** 

Use these keys to increment/decrement or select the command parameters to be executed. If the parameter is a number, use these keys to make minor changes to the value. **Enter** enters the selection and returns to the Meter function.

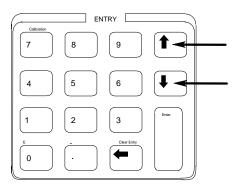

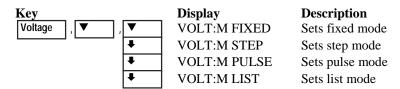

Use the numeric Entry keys to directly enter a value for the command parameter. For example, to enter a value for the voltage parameter:

| Key     | Display    | Description                               |
|---------|------------|-------------------------------------------|
| Voltage | VOLT 0     | 0 volts                                   |
| 6 , 0   | VOLT 60    | 60 volts                                  |
| Enter   | 60 V 60 Hz | enters the value and returns to the Meter |
|         |            | function                                  |

# Some basic operations

Make sure the unit is turned on. Use either the front panel keys or the corresponding SCPI commands.

The column on the left indicates the front panel keys that program the indicated action. If the SCPI programming syntax is substantially different from the front panel menu command, it is shown inside parentheses ().

The text to the right describes the result. If appropriate, the resultant output waveshape is shown underneath the description.

## **Enable the output**

Output On/Off

When the output is enabled, the programmed voltage appears at the output and the Dis annunciator turns off.

## Select the output phase (Agilent 6834B only)

Phase Select
(INST:NSEL)

You can specify phases individually, or you can couple the phases. When phases are coupled, all three phase annunciators  $(\phi 1, \phi 2, \phi 3)$  on the front panel are on, indicating that commands will be sent to all three phases. Note that front panel metering is only done one phase at a time (except for the total power and neutral current measurements).

## Set the voltage

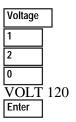

When this command is sent, the output voltage is set to 120 V rms.

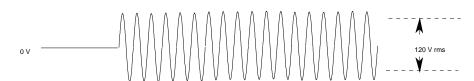

# Set the frequency

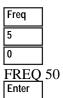

When this command is sent, the output frequency is set to 50 Hz.

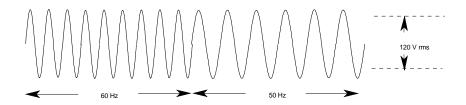

## Set the rms current limit (and peak current on Agilent 6811B/6812B/6813B units)

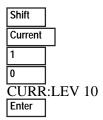

When this command is sent, the rms current limit is set to 10 A. If more current than the programmed limit is drawn, the output voltage amplitude is reduced to keep the rms current within the specified limit. Press **Shift Current** and ▼ to access CURR:PEAK, which lets you set the peak current limit on Agilent 6811B/6812B/6813B units. Note that the peak current limit circuit on these units acts instantly and clips the output voltage to maintain the programmed peak limit.

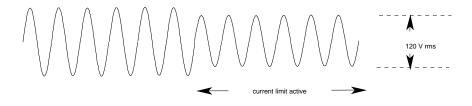

NOTE:

The rms current limit circuit is slower than the peak current limit circuit and, depending on the setting of the peak current limit and the load on the output, your unit may generate momentary peak currents that can well exceed the rms current limit.

## Select a waveshape

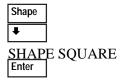

When this command is sent, the output generates a squarewave. Note that the peak-to-peak amplitude of the squarewave is less that that of a sinewave when it is programmed to the same rms voltage amplitude.

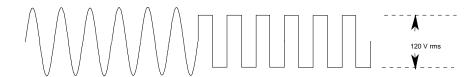

# **Program a protection function**

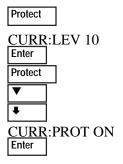

These commands clear all previously set protection functions and then set the current protection, which disables the output when an overcurrent condition is detected. The OCP annunciator will light when this command is programmed.

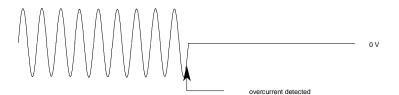

# Measuring the output

All measurements are based on acquiring and subsequently processing output waveform information. When the ac source is on, it takes measurements and updates the front panel meter continuously. The **Meter** key accesses the measurement functions from the front panel.

The SCPI MEASure command acquires **new** waveform information each time it is executed. The SCPI FETCh command does not acquire new waveform information but extracts the desired information from previously acquired waveform data. SCPI commands let you measure phases individually or simultaneously measure all phases using the FETCh command.

## **Measurement functions**

The following example illustrates the measurements that can be returned by the front panel of the ac source when sourcing power to a typical non-resistive load such as a power supply. The ac source output voltage and current waveforms are shown on the next page.

| NOTE:             | On Agilent 6811B, 6812B, and 6813B units, t and hence, what the meter will measure. The oDC. |                              |
|-------------------|----------------------------------------------------------------------------------------------|------------------------------|
| Meter (FETC/MEAS) | 120V 60HZ                                                                                    | rms voltage and frequency    |
| ▼ NIENIS)         | 120V 1.925A                                                                                  | rms voltage and current      |
| lacksquare        | 1.93A 60HZ                                                                                   | rms current and frequency    |
| ▼                 | 120V 150.5W                                                                                  | rms voltage and power        |
| ▼                 | 2.82 CREST F                                                                                 | current crest factor         |
| <b>V</b>          | 5.379A PK REP                                                                                | peak current, repetitive     |
| ▼                 | 36.83A PK NR                                                                                 | peak current, non repetitive |
| <b>V</b>          | 230.6VA                                                                                      | apparent power               |
| ▼                 | 175.2 VAR                                                                                    | reactive power               |
| ▼                 | 0.65 PFACTOR                                                                                 | power factor                 |

Note that in addition to the measurement functions listed above, the Agilent 6834B unit can also measure total power of all phases and neutral rms current.

## **Harmonic measurements**

Use the harmonic menu to make harmonic measurements of the output current. The following example illustrates the current magnitude measurements returned at harmonics 0 to 5. Note that harmonic 1 is the fundamental. Harmonic 0 is the dc component.

| Shift Harmonic    | 0.01A I:MAG:0 | current amplitude at harmonic 0 |
|-------------------|---------------|---------------------------------|
| (FETC/MEAS) Shift | 1.43A I:MAG:1 | current amplitude at harmonic 1 |
| Shift             | 0.01A I:MAG:2 | current amplitude at harmonic 2 |
| Shift             | 0.91A I:MAG:3 | current amplitude at harmonic 3 |
| Shift             | 0.01A I:MAG:4 | current amplitude at harmonic 4 |
| Shift             | 0.74A I:MAG:5 | current amplitude at harmonic 5 |

# Output voltage and current waveforms

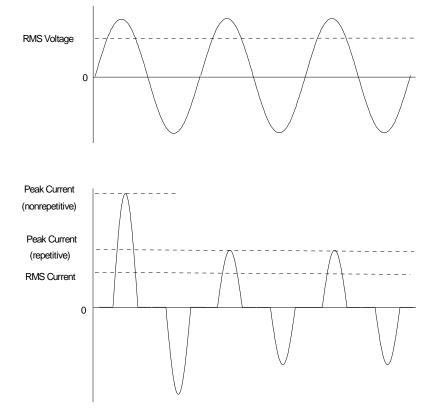

# Programming output transients

Up to now the ac source has been programmed with the transient system in Fixed mode. The following examples briefly describe the transient system's Step, Pulse, and List modes, which require the application of a trigger to implement the transient mode.

NOTE:

For the examples that follow, press **Shift Output**, scroll to \*RST and press **Enter** to reset the unit prior to each example. Also press **Enter** to enter or activate each selection.

## Program an output step

Voltage

VOLT:M STEP
VOLT 120
VOLT:T 150
Trigger Control
INIT IMMED
Shift Trigger

Step transients transition to a new output level upon receipt of a trigger. When these commands are sent, the voltage amplitude is stepped from its previous setting to 150 V rms upon receipt of a trigger.

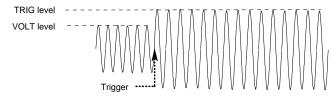

## Program an output pulse

Voltage

VOLT:T 90

VOLT:M PULSE VOLT 120

Pulse

WIDTH .01 PER .03 COUNT 2

Trigger Control

INIT IMMED
Shift Trigger

Pulse transients transition to a new output level upon receipt of a trigger and return to the original level after a specified time, repeating this action by the number of times specified by the count. When these commands are sent, two output pulses step the voltage amplitude from its previous setting to 90 V rms upon receipt of a trigger. At the end of the specified period (multiplied by the count), the voltage returns to its original level.

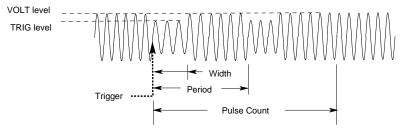

## Program an output list

Voltage

VOLT: M LIST VOLT 120

List

Shift

DWELL [0] .5

DWELL [1] .5

DWELL [2] .5 VOLT [0] 130

VOLT [1] 140 VOLT [2] 150

STEP AUTO

Trigger Control
INIT IMMED

Shift Trigger

List transients generate complex output sequences. When these commands are sent, the voltage amplitude is sequentially stepped to three levels upon receipt of a trigger, and then returns to the original voltage level. The output remains at each list step for .5 seconds. The values inside the brackets ([]) are the list index references. Use **Clear Entry** to clear a list.

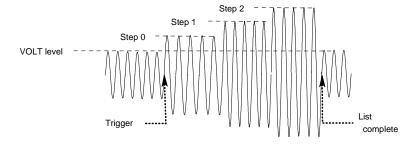

## More transient examples

The previous examples showed how the transient system can be used to control the output voltage amplitude. The transient system can also control output frequency, phase, waveform shape, voltage and frequency slew rates, offset voltage, and peak current limit. The following examples illustrate how the transient system's Pulse mode can generate frequency, shape, phase, and voltage slew pulses.

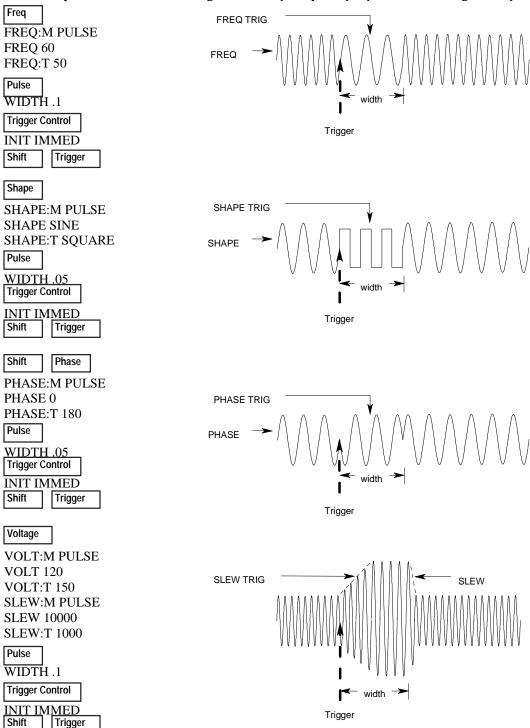

# Programming trigger synchronization and delays

The previous transient examples were programmed to respond to immediate triggers. However, delayed and phase synchronized triggers can also be programmed as shown in the following examples.

## No delay; no phase synchronization

VOLT:M STEP VOLT 120 VOLT:T 150

Trigger Control

DELAY 0

SYNC:SOUR IMM INIT:IMMED

Shift

Trigger

When these commands are sent, the voltage amplitude changes immediately upon the receipt of a trigger.

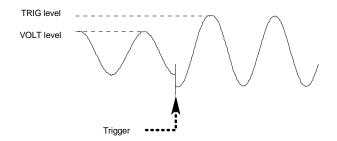

## No delay; 90 degrees phase synchronization

Voltage

VOLT:M STEP VOLT 120 VOLT:T 150

Trigger Control

DELAY 0

SYNC:SOUR PHAS SYNC:PHAS 90 INIT:IMMED

Shift

Trigger

When these commands are sent, the voltage amplitude changes at the next 90 degree phase angle that occurs following the receipt of a trigger.

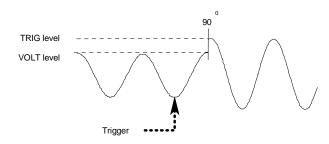

# Trigger delay; no phase synchronization

Voltage

VOLT:M STEP

VOLT 120

VOLT:T 150

Trigger Control

DELAY .0167 SYNC:SOUR IMM

**INIT:IMMED** 

Shift

Trigger

When these commands are sent, the voltage amplitude changes .0167 seconds after the receipt of a trigger.

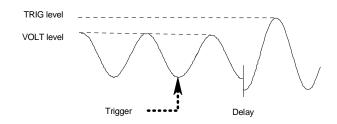

## Trigger delay; 90 degree phase synchronization

VOLT:M STEP VOLT 120 VOLT:T 150

Trigger Control

DELAY .0167
SYNC:SOUR PHAS
SYNC:PHAS 90
INIT:IMMED
Shift Trigger

When these commands are sent, the voltage amplitude changes at the next 90 degree phase angle that occurs after the .0167 second delay has expired, following the receipt of a trigger.

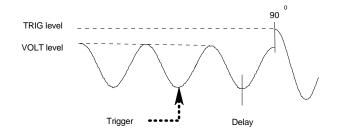

## More about the trigger system

In the previous examples, a front panel trigger is used to generate the output transients. The trigger is shown occurring at 270 degrees but actual triggers may occur at any phase. Delay and phase synchronization however, will occur as programmed.

Note that trigger system used in the ac source provides great flexibility in generating triggers. The following figure is a simplified model of the trigger system. A complete discussion of the capabilities of the trigger system is found in the ac source Programming Guide.

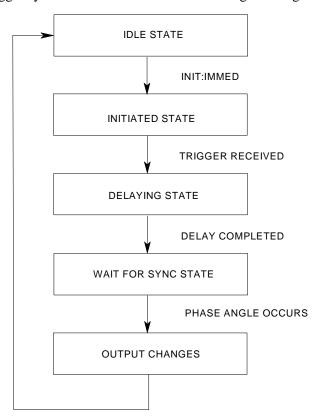

# The front panel menus - at a glance

#### SYSTEM Keys

Local

Press to change the ac source's selected interface from remote operation to local (front panel) operation. Pressing the key will have no effect if the interface state is already Local, Local-with-Lockout, or Remote-with-Lockout.

Error Address

Error Functions

FRROR <value>

Displays system error codes stored in the SCPI error queue. If no errors exist, a 0 is displayed. The Err annunciator is lit when there are errors.

Address Functions

ADDRESS <value> INTF GPIB | RS232 BAUDRATE 300 | 600 | 1200 sets the GPIB address selects an interface selects the baud rate

2400 | 4800 | 9600

PARITY NONE | EVEN | ODD selects message parity LANG SCPI | E9012 selects the language

NOUTPUTS 1 | 3

selects the number of outputs1

Save

Recall

#### Save Functions

Press to save an existing ac source state in nonvolatile memory. Up to 16 states can be saved (0-15)

#### Recall Functions

Press to place the ac source into a previously saved state. Up to 16 states can be recalled (0-15)

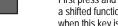

First press and release this blue shift key to select a shifted function. The Shift annunciator lights when this key is pressed.

## **FUNCTION Keys**

Harmonic Meter

#### Harmonic Functions

<reading>A I:MAG: <index> current harmonic magnitude current harmonic phase <reading>° I:PHASE: <index> <reading>V V:MAG: <index> voltage harmonic magnitude <reading>° V:PHASE: <index> voltage harmonic phase <reading> N:MAG: <index> neutral current harmonic magnitude <reading>° N:PHASE: <index> neutral current harmonic phase reading> CURR:THD current total % harmonic distortion reading> VOLT:THD voltage total % harmonic distortion

Meter functions continued on next column

#### **FUNCTION Keys**

**Meter Functions** 

<reading>V <reading>Hz rms voltage and frequency <reading>V <reading>A rms voltage and rms current <reading>A <reading>Hz rms current and frequency <reading>V <reading>W rms voltage and power <reading> CREST F current crest factor <reading>A PK REP peak current, repetitive <reading>A PK NR peak current, nonrepetitive <reading>VA apparent power <reading> VAR reactive power <reading>W TOTAL total power all phases1 <reading> PFACTOR power factor <reading>A NEUTRAL neutral rms current1

#### Output

Input

Output Functions

select output coupling3

OUTP:COUP AC | DC TTLT:SOUR BOT| EOT| LIST TTLT:STATE ON | OFF IMP:STATE ON | OFF IMP:REAL <value> IMP:REAC <value> PON:STATE RST | RCL0 RI LATCHING | LIVE | OFF DFI ON | OFF

executes the \*RST command select Trigger Out source coupling set Trigger Out state set output impedance programming<sup>3</sup> set real part of output impedance<sup>3</sup> set reactive part of output impedance<sup>3</sup> select power-on state command sets remote inhibit mode sets discrete fault indicator state select the DFI source

DFI:SOUR QUES | OPER ESB | RQS | OFF

Input Functions

INP:COUP AC | DC | ACDC CURR:RANGE HIGH LOW WINDOW KBESSEL | RECT choose meter coupling current measurement range<sup>3</sup> select harmonic measurement window meter

## Status

Prot

| Ctatue | Functions |
|--------|-----------|

\*CLS executes the \*CLS command STATUS:PRESET executes STATus:PRESet command \*ESR? <value> return Event Status register value \*STB <value> return Status Byte register value OPER:EVEN? <value> return STAT:OPER:EVENT? value return STAT:OPER:COND? value OPER:COND <value> QUES:EVEN? <value> return STAT:QUES:EVENT? value QUES:COND <value> return STAT:QUES:COND? value

**Protect Functions** 

PROT:CLEAR CURR:PROT ON | OFF VOLT:PROT ON OFF VOLT:PROT <value> DELAY <value>

clears latched protection signal set overcurrent protection function set overvoltage protection function<sup>3</sup> set overvoltage protection level set a time delay for activating a protection fault

#### Trigger Trigger Control

**Trigger Function** 

Pressing the Shift Trigger key generates an immediate trigger

Trigger Control Functions

INIT:IMMED Initiate trigger immediately INIT:CONT ON | OFF Initiate trigger continuously TRIG:SOUR BUS | EXT Select transient trigger source

TTLT | IMM

DELAY <value> Set trigger delay in seconds **ABORT** Abort all trigger sequences SYNC:SOUR PHASE | IMM Select synchronous trigger source SYNC:PHASE <value> Set synchronous phase reference

Current

Voltage

**Current Functions** 

CURR:LEV <value> set immediate rms current limit4 CURR:PEAK <value> set immediate peak current limit3 CURR:PEAK:T <value> set triggered peak current limit3 CURR:PEAK:M FIXED | STEP select the peak current limit mode<sup>3</sup> PULSE | LIST

Voltage Functions

VOLT <value> set immediate ac output voltage4 VOLT:T<value> set triggered output voltage4 VOLT:M FIXED | STEP select the voltage mode4 PULSE | LIST

RANGE 150 | 300 set the voltage range<sup>2, 4</sup> OFFSET <value> set immediate dc offset voltage3 OFFSET:T<value> set triggered dc offset voltage3 OFFSET:M FIXED | STEP select the dc offset voltage mode<sup>3</sup>

PULSE | LIST

SLEW <value> set voltage slew in V/sec4 SLEW:T<value> set triggered voltage slew in V/sec4 SLEW:M FIXED | STEP select the voltage slew mode4

PULSE | LIST

OFF:SLW <value> set dc offset slew in V/sec3 OFF:SLW:T<value> set triggered dc offset slew in V/sec3 OFF:SLW:M FIXED | STEP select the dc offset voltage slew

PULSE | LIST

ALC INT | EXT select the voltage sense source ALC:DET RTIME | RMS select the voltage sense detector3

Phase

Freq

Phase Functions

PHASE <value> set immediate output phase4 PHASE:T <value> set triggered output phase4 PHASE:M FIXED | STEP select the phase mode4 PULSE | LIST

Freq Functions

FREQ <value> set immediate output frequency FREO:T<value> set triggered output frequency FREQ:M FIXED | STEP select the frequency mode PULSE | LIST

SLEW <value> SLEW:T<value>

set frequency slew in Hz/sec set triggered frequency slew Hz/sec SLEW:M FIXED | STEP select the frequency slew mode PULSE | LIST

Shape

Shape Functions

SINE |SQUARE SHAPE set immediate shape

CSIN | <user>
SINE |SQUARE

SHAPE:T set triggered shape CSIN | <user>

SHAPE:M FIXED | STEP PULSE | LIST

set shape mode

CLIP <value>

set clipping level

List

Pulse

List Functions

COUNT <value> number of times a list repeats DWEL:<index> <value> list of output dwell times FREO:<index> <value> list of output frequencies list of output frequency slew rates FSLW:<index> <value> list of output peak current limits3 IPK:<index> <value> list of dc output voltages3 OFFS:<index> <value> OSLW:<index> <value> dc offset voltage slew rate list3 PHASE:<index> <value> list of output voltage phase angles4 SHAP:<index> SINE | SQUARE list of output waveform shapes CSIN | <user> STEP ONCE | AUTO set response of list to triggers TTLT:<index> ON | OFF set trigger out pulse list

VOLT:<index> <value> list of ac output voltages4 VSLW:<index> <value> list of output voltage slew rates4

Pulse Functions

WIDTH <value> set the pulse width COUNT <value> set the number of output pulses DCYCLE <value> set the pulse duty cycle PER <value> set the pulse period count HOLD WIDTH | DCYCLE set parameter that is held constant

**▼** Index

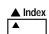

#### ▼ ▲ Index Functions

These are Shift Index keys which are used to scroll through indexed functions. Press these keys to step through integers 0 through 50 for a harmonic list, or 0 through 99 for list points. Hold down these keys to rapidly access any harmonic or list point.

#### ▼ ▲ Functions

These keys let you move through the choices in a command list. Command lists are circular; you can return to the starting position by continuously pressing either key.

Phase Select

This key applies to 3-phase ac sources only. Pressing this key successively selects phase 1 first, followed by phase 2, phase 3, and then all three phases.

Output On/Off

This key toggles the output on and off. When off. the ac source output is disabled and the Dis annunciator is on.

#### **ENTRY Keys** Press Shift and this key to enter an exponent. 0 Press Shift and this key to abort a keypad Clear Entry entry and clear the value. When editing a These keys let you scroll through choices in a parameter list that apply list, pressing Clear Entry truncates or clears to a specific command. Parameter lists are circular; you can return to the list at the presently displayed list point. the starting position by continuously pressing either key. If the Press this key alone to backspace and delete command has a numeric range, these keys increment or decrement the last digit entered the existing value. Press Shift and this key to access the Calibration The numeric keys 0 through 9 are used for calibration menu. Refer to appendix B In the entering numeric values. user's for more information. Press shift and this key to enter a minus. Press this key alone to enter a decimal point. Notes: 1 Valid for Model Agilent 6834B only Enter Until you press the Enter key, the values or

parameters you enter with the other Entry

source.

keys are displayed but not entered into the ac

2 Valid for Models Agilent 6814B, 6834B, and 6843A only

3 Valid for Models Agilent 6811B, 6812B, and 6813B only

4 Phase selectable on Agilent 6834B

| Documentation Map                                                               |                                                                                                    |
|---------------------------------------------------------------------------------|----------------------------------------------------------------------------------------------------|
| Quick Start Guide<br>(this document)                                            | Condensed overview of ac source operation. Read this to quickly get started.                                                     |
| Quick Reference Card                                                            | Memory jogger for front panel and remote programming commands. Use this if you are already familiar with programming ac sources. |
| User's Guide<br>(pdf file included on Customer<br>Care CD-ROM)                  | Includes description, installation, checkout, operation, specifications, and calibration.                                        |
| Programming Guide<br>(pdf file included on Customer<br>Care CD-ROM)             | Includes introduction to SCPI, command reference dictionary, and application examples.                                           |
| Service Guide<br>(pdf file included on Customer<br>Care CD-ROM)                 | Includes assembly level repair procedures and detailed schematics.                                                               |
| Localized Quick Start Guides<br>(pdf files included on<br>Customer Care CD-ROM) | Available in French, German, Spanish, Italian, Japanese, Korean, Simplified and Traditional Chinese.                             |

The web has the most up to date version of the manuals. Go to <a href="http://www.agilent.com">http://www.agilent.com</a>. Type your model number (e.g. 6811B) into the Search field on the top of the page and click GO. Scroll down to "Manuals and Guides".

To order a printed copy of any of the above manuals, go to <a href="http://www.parts.agilent.com">http://www.parts.agilent.com</a>. Enter either the product number (e.g. 6811B) or the part number (e.g. 5962-0883) in the Search Value field on the top of the page and click Start Search.